# **Configure FTD Clustering on FP9300 (intrachassis)**

### **Contents**

**Introduction Prerequisites Requirements** Components Used Background Information **Configure** Network Diagram Task 1. Create Necessary Interfaces for FTD Cluster Task 2. Create FTD Cluster Task 3. Register FTD Cluster to FMC Task 4. Configure Port-Channel Sub-Interfaces on FMC Task 5. Verify Basic Connectivity Cluster Capture from Chassis Manager UI Task 6. Delete a Slave Device from the Cluster Verify **Troubleshoot** Related Information

## **Introduction**

This document describes how to configure and verify Cluster Feature on the FPR9300 device.

**Caution**: The information provided in this document covers the initial installation/configuration of the cluster. This document is not applicable to a unit replacement (Return Material Authorization - RMA) procedure

## **Prerequisites**

### **Requirements**

There are no specific requirements for this document.

### **Components Used**

The information in this document is based on these software and hardware versions:

- Cisco Firepower 9300 Security Appliance running 1.1(4.95)
- Firepower Threat Defense (FTD) running 6.0.1 (build 1213)

• FireSIGHT Management Center (FMC) running 6.0.1.1 (build 1023) Lab completion time: 1 hour.

The information in this document was created from the devices in a specific lab environment. All of the devices used in this document started with a cleared (default) configuration. If your network is live, ensure that you understand the potential impact of any command.

# **Background Information**

- On the FPR9300 with FTD appliance, you can configure intra-chassis Clustering on all supported versions.
- Inter-chassis clustering was introduced in 6.2.
- Port-channel 48 is created as a cluster-control link. For intra-chassis clustering, this link utilizes the Firepower 9300 backplane for cluster communications.
- Individual data interfaces are not supported, with the exception of a management interface.
- Management interface is assigned to all units in the cluster.

# **Configure**

### **Network Diagram**

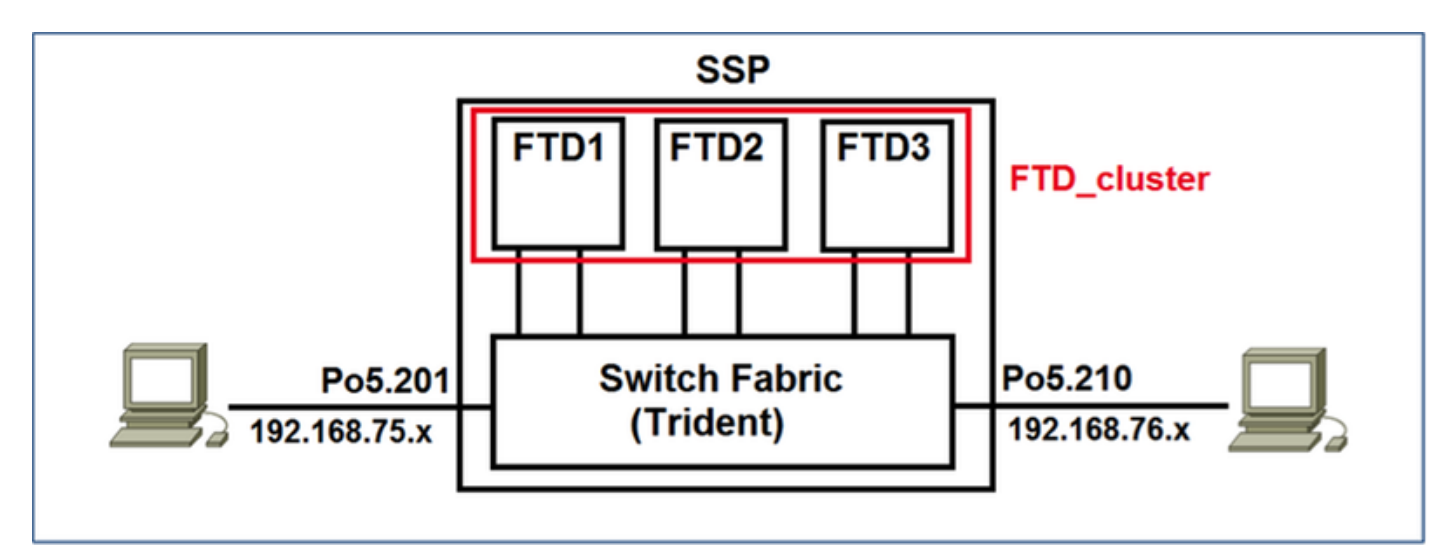

## **Task 1. Create Necessary Interfaces for FTD Cluster**

Task requirement:

Create a Cluster, a Management interface, and a Port-channel Data interface.

Solution:

Step 1. Create a Port channel Data interface.

In order to create a new interface, you have to log into FPR9300 Chassis Manager and Navigate to **Interfaces** tab.

Select **Add Port Channel** and create a new Port Channel Interface with these parameters:

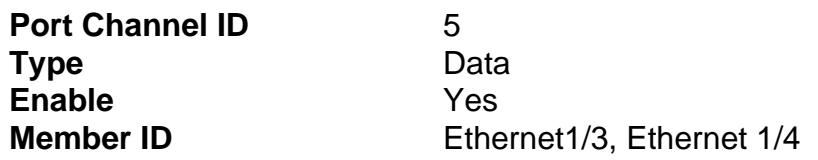

Select **OK** to save the configuration as shown in the image.

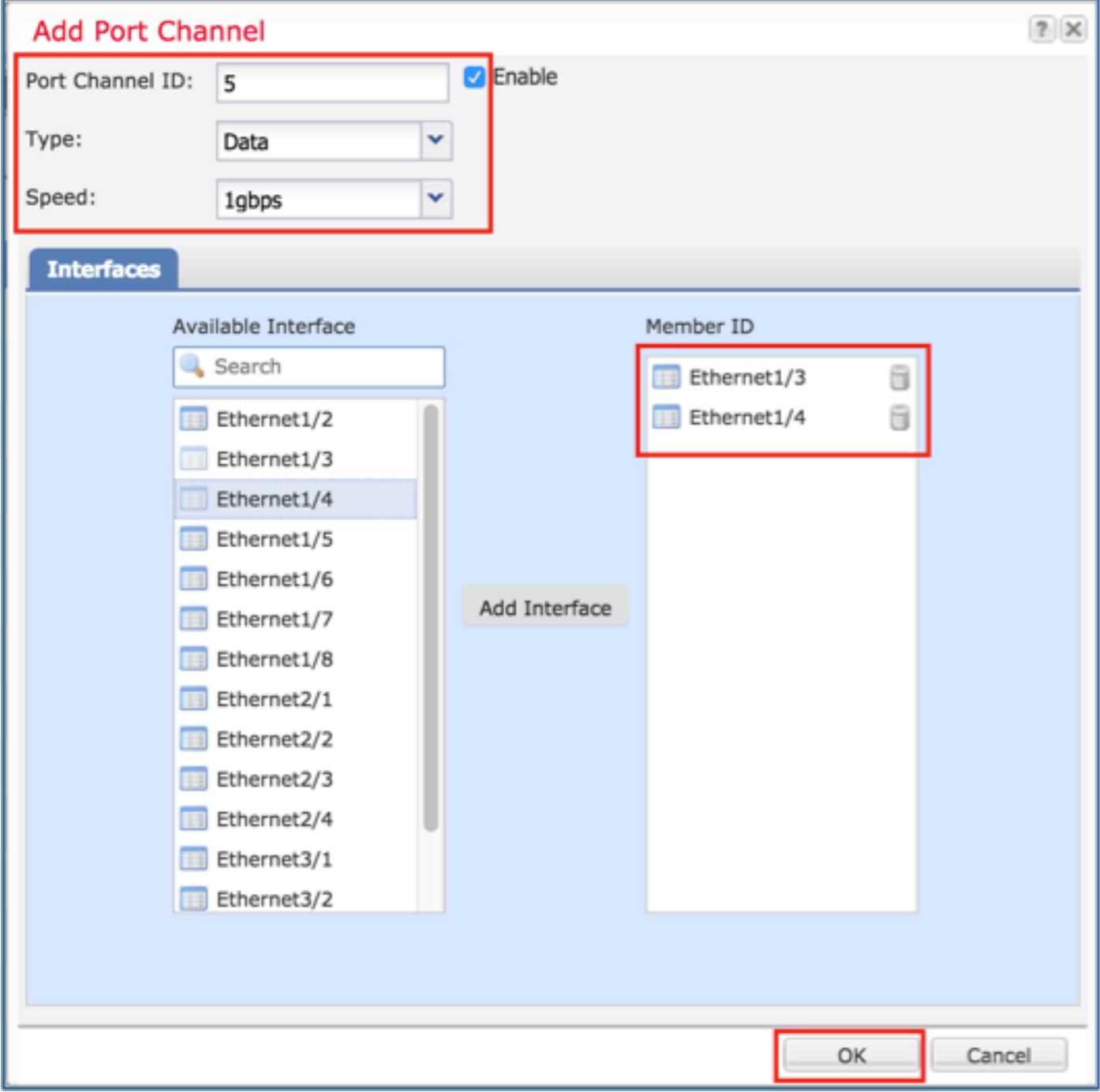

Step 2. Create a Management Interface.

On the **Interfaces** tab, choose the interface, click on **Edit** and configure the Management Type interface.

Click **OK** to save the configuration as shown in the image.

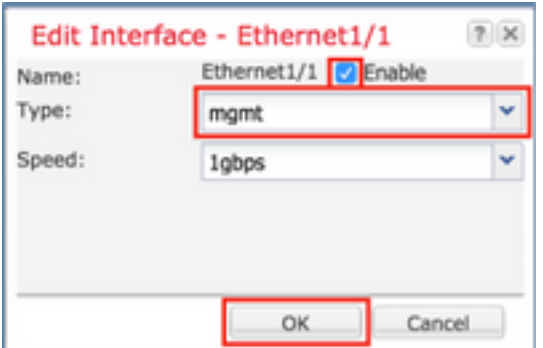

Step 3. Create Cluster-Control Link Interface.

Click on **Add Port Channel** button and create a new Port Channel Interface with these parameters and as shown in the image.

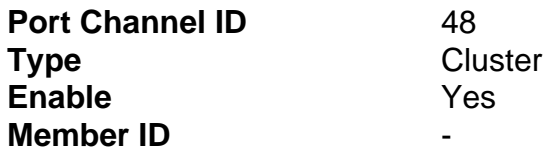

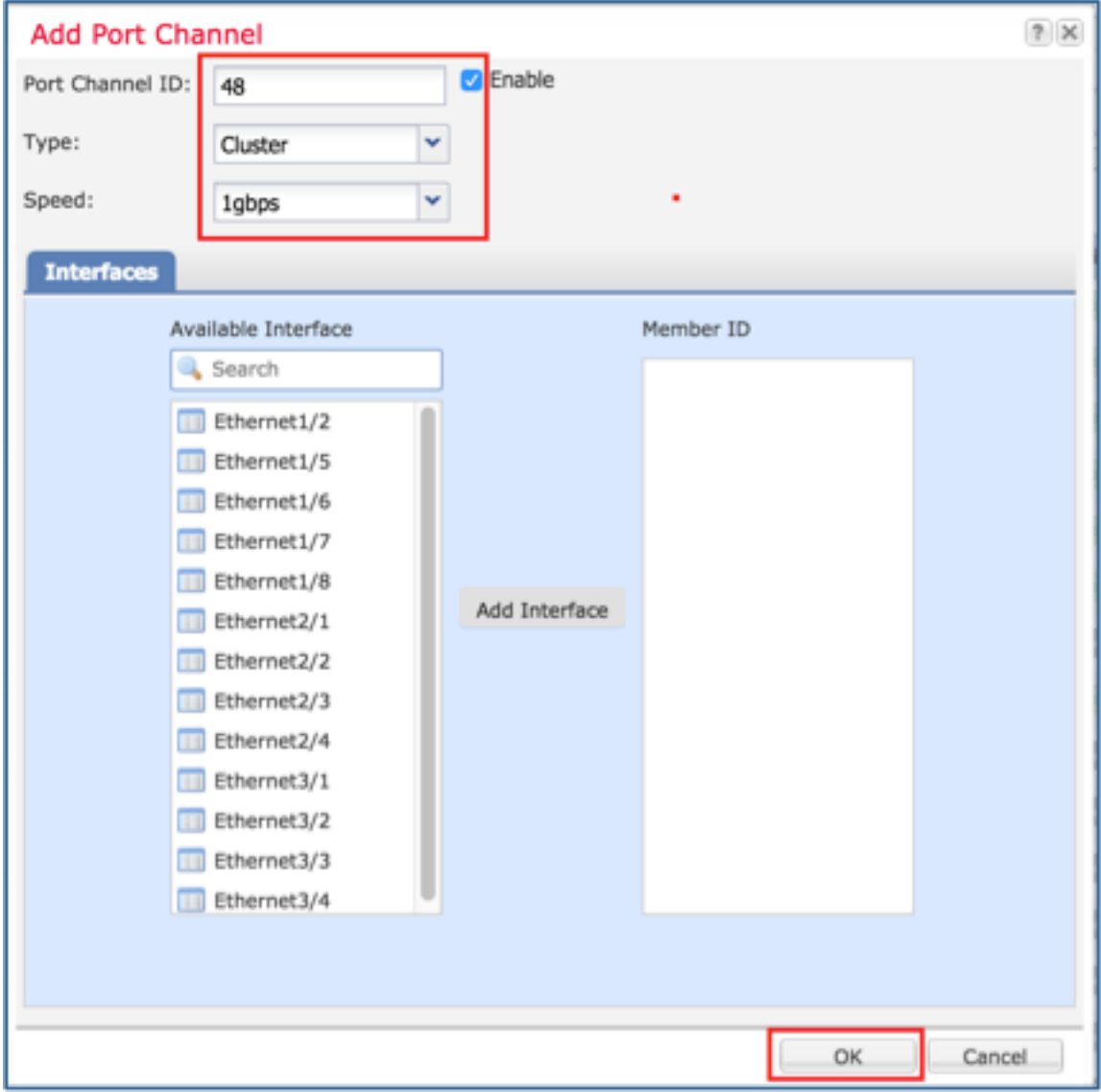

## **Task 2. Create FTD Cluster**

Task requirement:

Create an FTD Cluster unit.

Solution:

Step 1. Navigate to **Logical Devices** and click on **Add Device** button.

Create the FTD Clustering as follows:

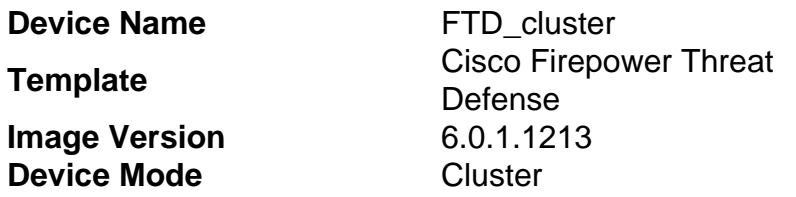

In order to add the device, click **OK** as shown in the image.

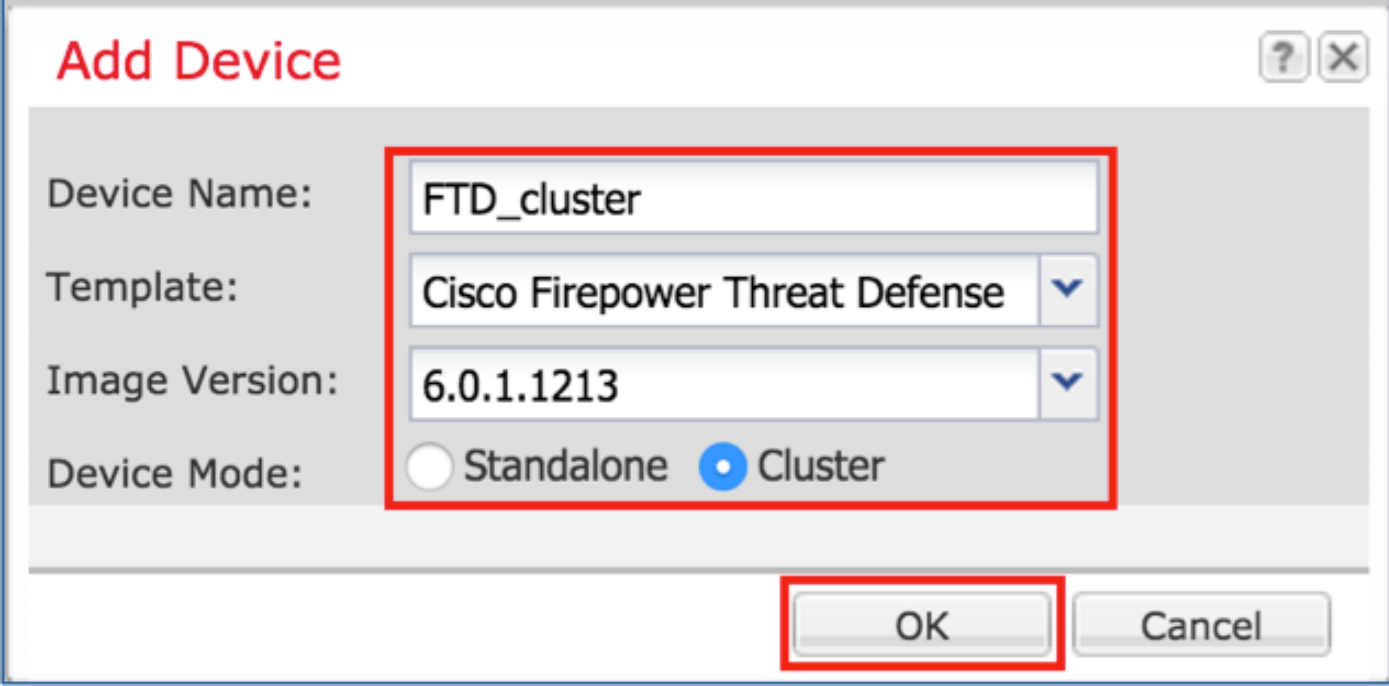

Step 2. Configure and deploy FTD Cluster.

After you create an FTD device, you are redirected to the Provisioning- device\_name window.

Click on the device icon to start the configuration as shown in the image.

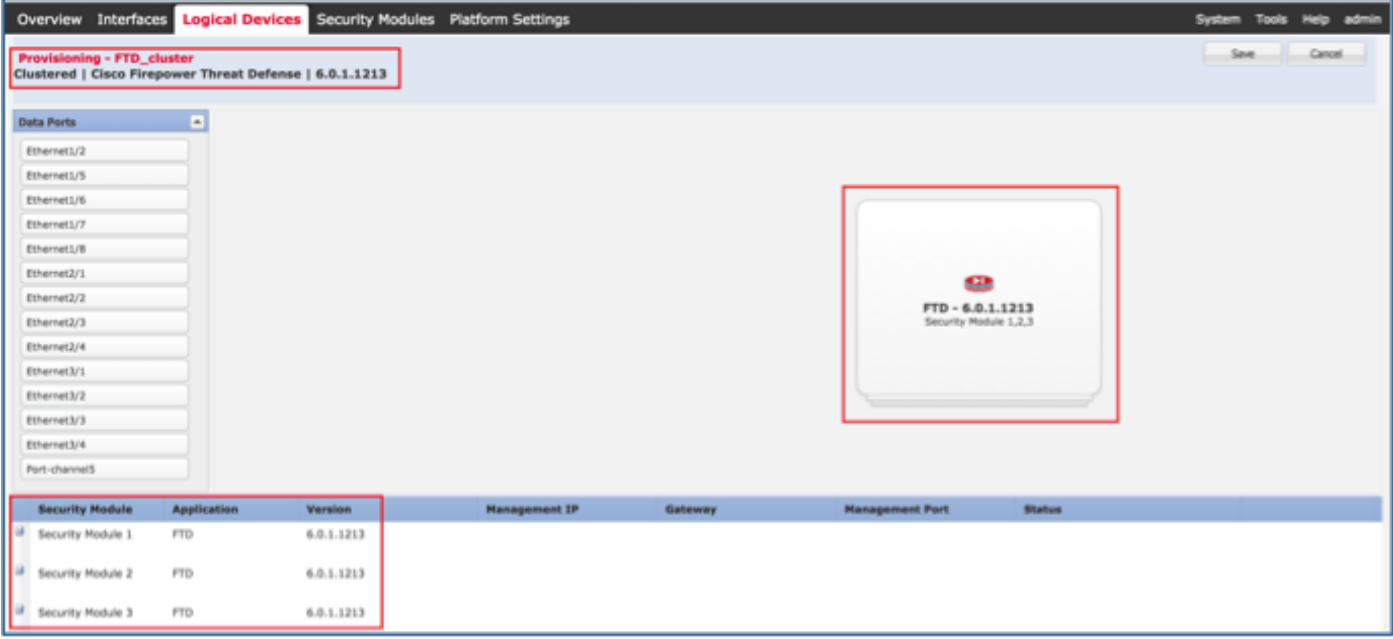

Configure the FTD **Cluster Information** tab with these settings and as shown in the image.

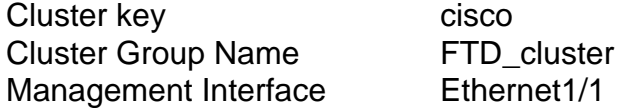

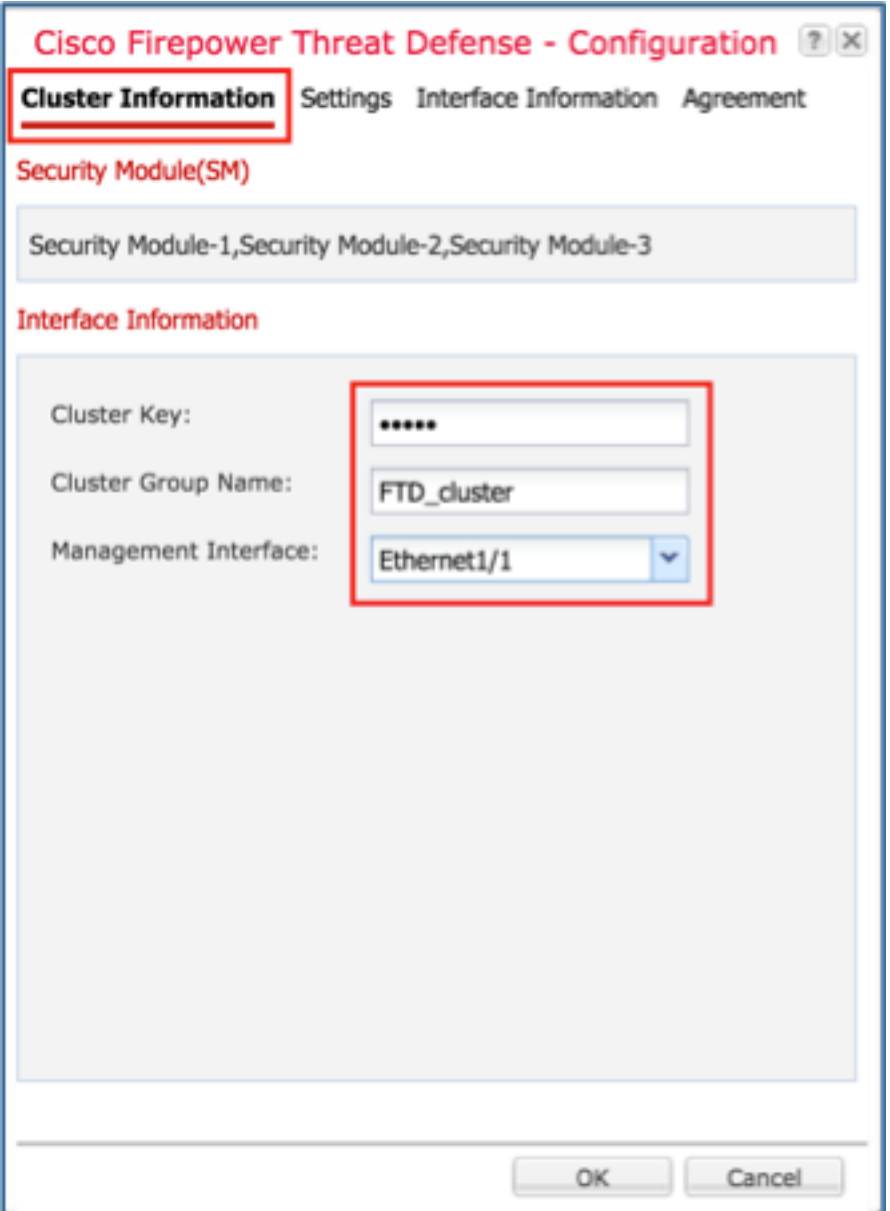

Configure the FTD **Settings** tab with these settings and as shown in the image.

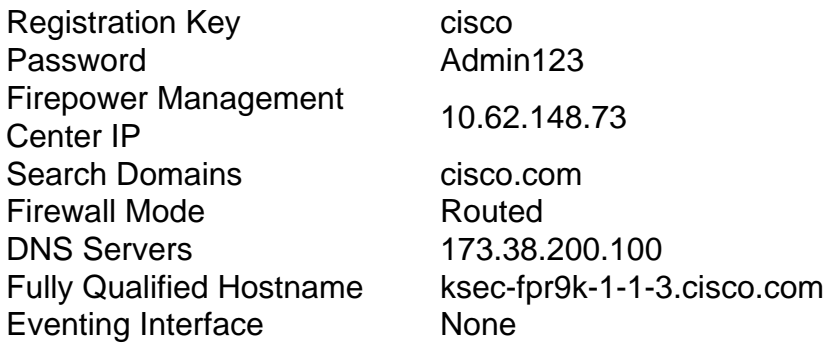

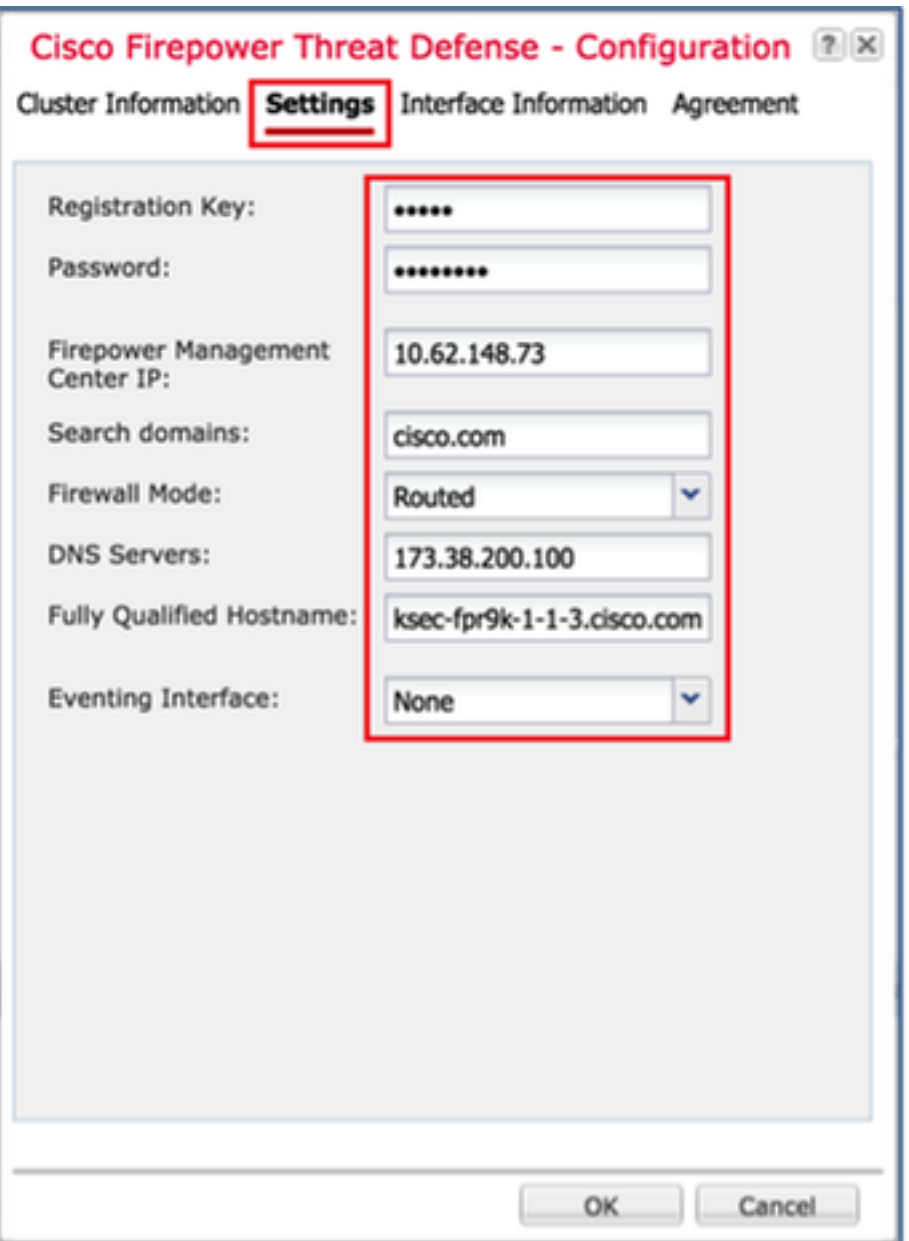

Configure the FTD **Interface Information** tab with these settings and as shown in the image.

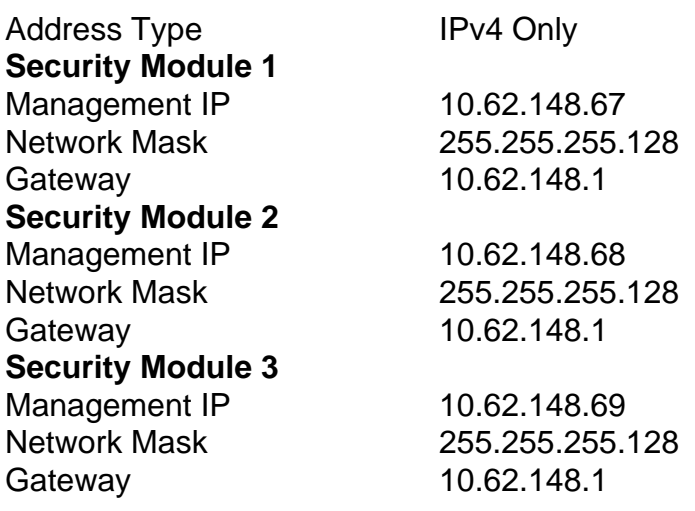

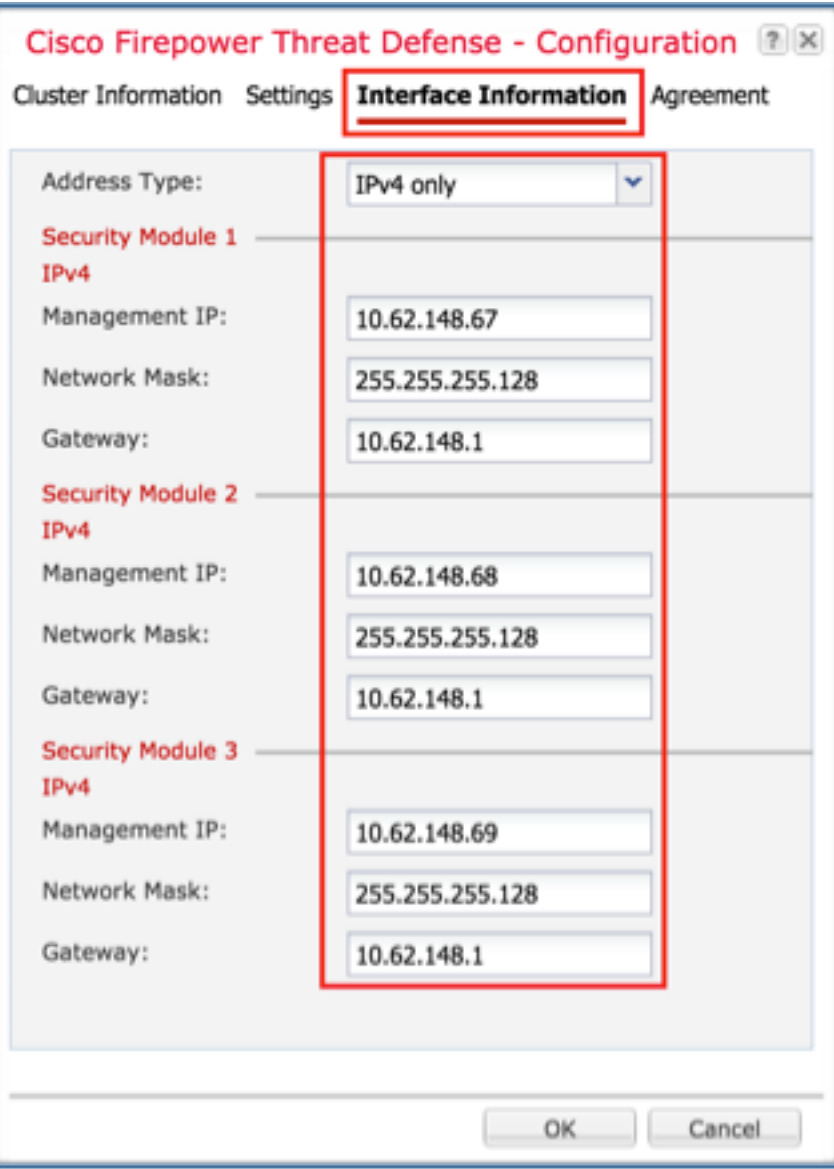

Accept the Agreement on the **Agreement** tab and click **OK** as shown in the image.

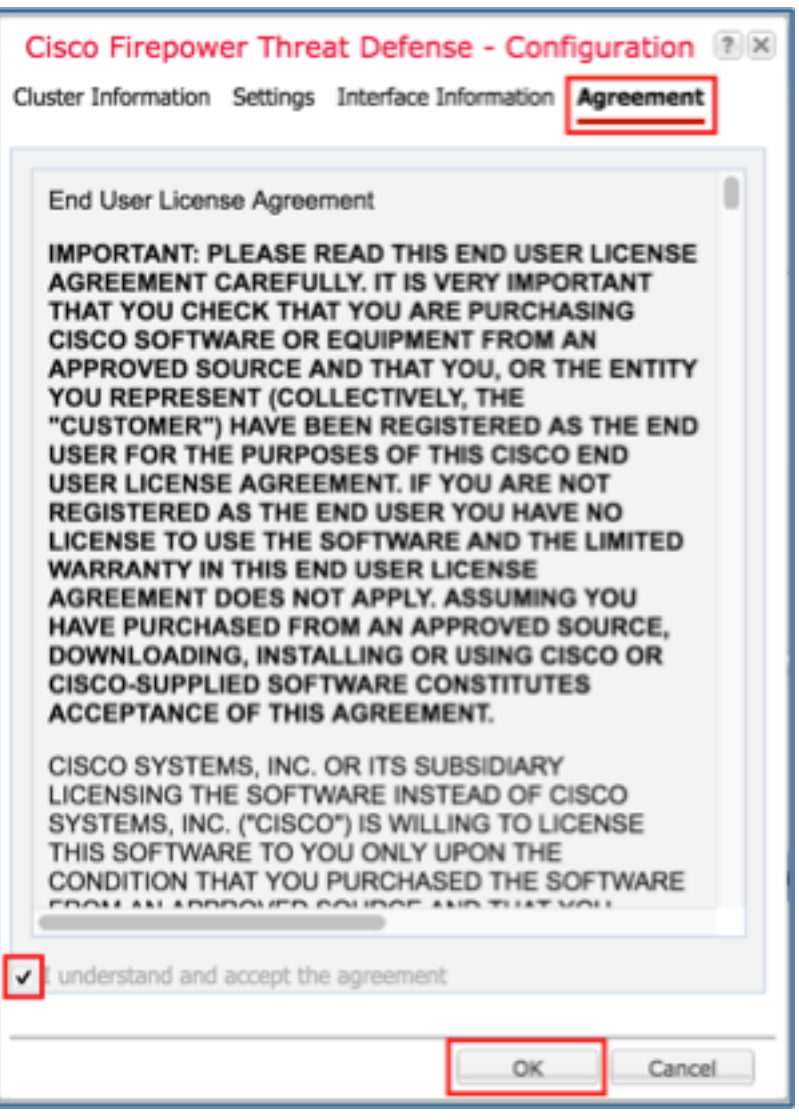

Step 3. Assign Data Interfaces to FTD.

Expand the Data Ports area and click on each interface you want to assign to FTD. After completion, select **Save** to create an FTD cluster as shown in the image.

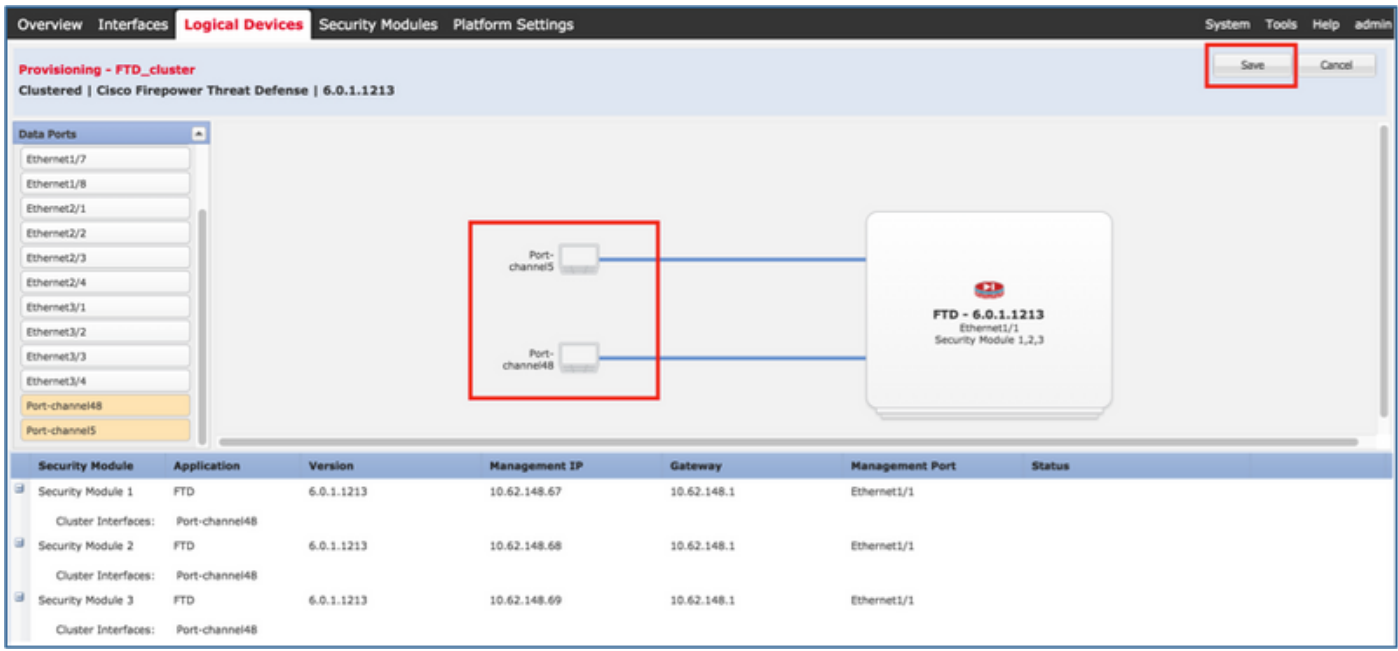

Wait for a few minutes for the cluster to be deployed, after which the master unit election occurs.

#### Verification:

#### • From the FPR9300 GUI as shown in the image.

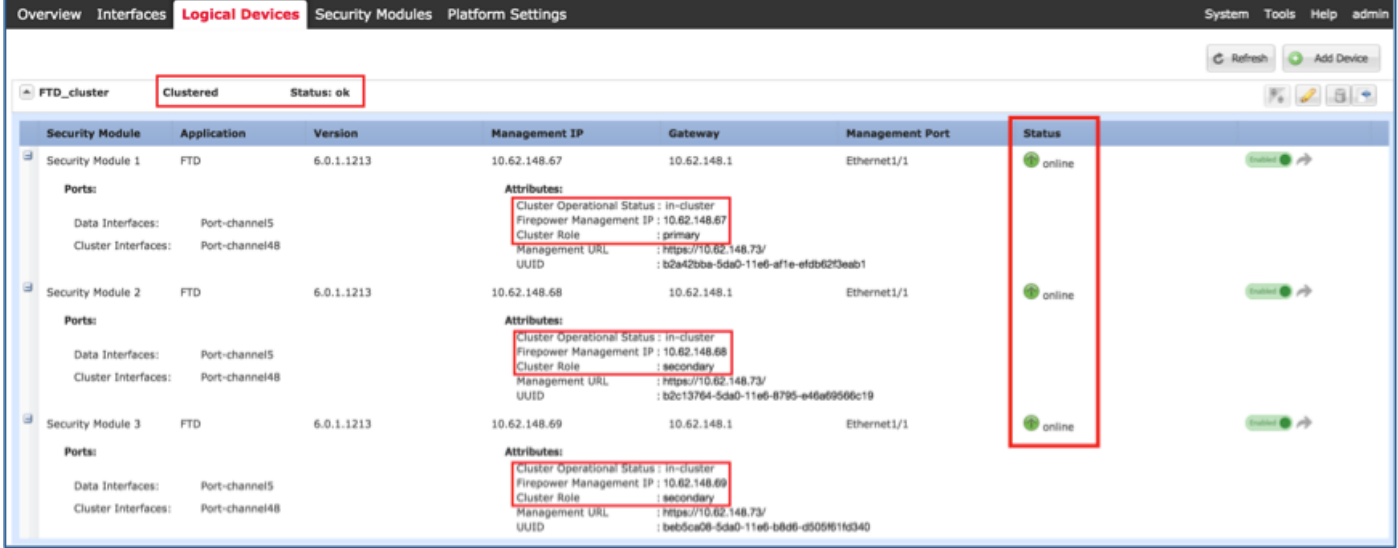

• From the FPR9300 CLI

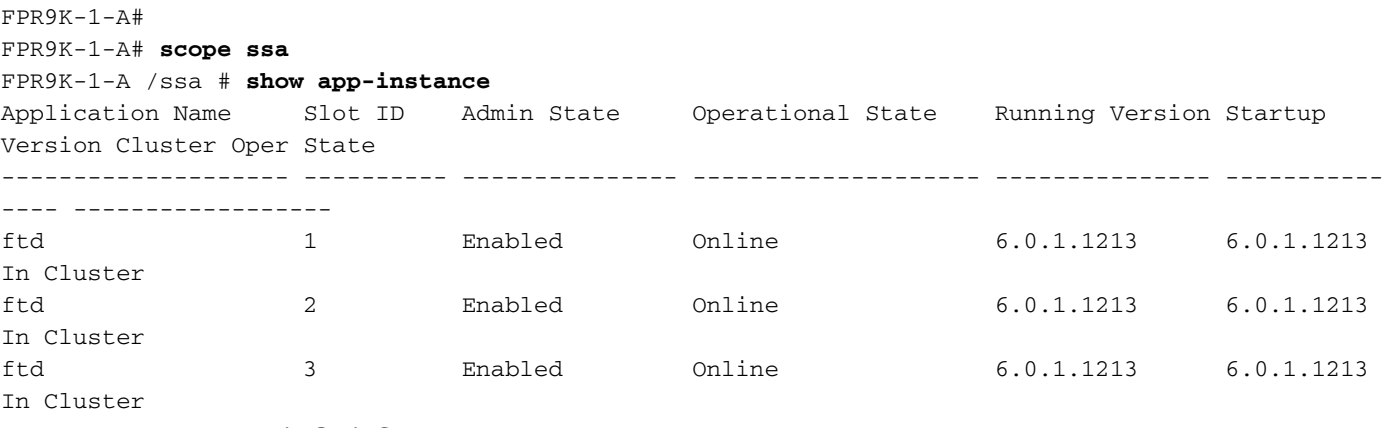

• From the LINA (ASA) CLI

```
firepower# show cluster info
Cluster FTD_cluster: On
    Interface mode: spanned
    This is "unit-1-1" in state MASTER
        ID : 0
        Version : 9.6(1)
        Serial No.: FLM19216KK6
        CCL IP : 127.2.1.1
        CCL MAC : 0015.c500.016f
        Last join : 21:51:03 CEST Aug 8 2016
        Last leave: N/A
Other members in the cluster:
    Unit "unit-1-3" in state SLAVE
        ID : 1
        Version : 9.6(1)
        Serial No.: FLM19206H7T
       CCL IP : 127.2.1.3
        CCL MAC : 0015.c500.018f
        Last join : 21:51:05 CEST Aug 8 2016
        Last leave: N/A
    Unit "unit-1-2" in state SLAVE
```
 ID : 2 Version : 9.6(1) Serial No.: FLM19206H71 CCL IP : 127.2.1.2 CCL MAC : 0015.c500.019f Last join : 21:51:30 CEST Aug 8 2016 Last leave: N/A firepower# **cluster exec show cluster interface-mode** cluster interface-mode spanned unit-1-3:\*\*\*\*\*\*\*\*\*\*\*\*\*\*\*\*\*\*\*\*\*\*\*\*\*\*\*\*\*\*\*\*\*\*\*\*\*\*\*\*\*\*\*\*\*\*\*\*\*\*\*\*\*\*\*\*\*\*\*\*\* cluster interface-mode spanned unit-1-2:\*\*\*\*\*\*\*\*\*\*\*\*\*\*\*\*\*\*\*\*\*\*\*\*\*\*\*\*\*\*\*\*\*\*\*\*\*\*\*\*\*\*\*\*\*\*\*\*\*\*\*\*\*\*\*\*\*\*\*\*\* cluster interface-mode spanned firepower# firepower# **cluster exec show cluster history** ========================================================================== From State To State Reason ========================================================================== 21:49:25 CEST Aug 8 2016 DISABLED DISABLED Disabled at startup 21:50:18 CEST Aug 8 2016 DISABLED ELECTION Enabled from CLI 21:51:03 CEST Aug 8 2016 ELECTION MASTER\_POST\_CONFIG Enabled from CLI 21:51:03 CEST Aug 8 2016 MASTER\_POST\_CONFIG MASTER MASTER Master post config done and waiting for ntfy ========================================================================== unit-1-3:\*\*\*\*\*\*\*\*\*\*\*\*\*\*\*\*\*\*\*\*\*\*\*\*\*\*\*\*\*\*\*\*\*\*\*\*\*\*\*\*\*\*\*\*\*\*\*\*\*\*\*\*\*\*\*\*\*\*\*\*\* ========================================================================== From State To State Reason ========================================================================== 21:49:44 CEST Aug 8 2016 DISABLED DISABLED Disabled at startup 21:50:37 CEST Aug 8 2016 DISABLED ELECTION Enabled from CLI 21:50:37 CEST Aug 8 2016 ELECTION ONCALL Received cluster control message 21:50:41 CEST Aug 8 2016 ONCALL ELECTION Received cluster control message 21:50:41 CEST Aug 8 2016 ELECTION ONCALL Received cluster control message 21:50:46 CEST Aug 8 2016 ONCALL ELECTION Received cluster control message 21:50:46 CEST Aug 8 2016 ELECTION ONCALL Received cluster control message

21:50:51 CEST Aug 8 2016 ONCALL ELECTION Received cluster control message 21:50:51 CEST Aug 8 2016 ELECTION ONCALL Received cluster control message 21:50:56 CEST Aug 8 2016 ONCALL ELECTION Received cluster control message 21:50:56 CEST Aug 8 2016 ELECTION ONCALL Received cluster control message 21:51:01 CEST Aug 8 2016 ONCALL ELECTION Received cluster control message 21:51:01 CEST Aug 8 2016 ELECTION ONCALL Received cluster control message 21:51:04 CEST Aug 8 2016 ONCALL SLAVE\_COLD Received cluster control message 21:51:04 CEST Aug 8 2016 SLAVE\_COLD SLAVE\_APP\_SYNC Client progression done 21:51:05 CEST Aug 8 2016 SLAVE APP SYNC SLAVE CONFIG Slave application configuration sync done 21:51:17 CEST Aug 8 2016 SLAVE CONFIG SLAVE BULK SYNC Configuration replication finished 21:51:29 CEST Aug 8 2016 SLAVE\_BULK\_SYNC SLAVE Configuration replication finished ========================================================================== unit-1-2:\*\*\*\*\*\*\*\*\*\*\*\*\*\*\*\*\*\*\*\*\*\*\*\*\*\*\*\*\*\*\*\*\*\*\*\*\*\*\*\*\*\*\*\*\*\*\*\*\*\*\*\*\*\*\*\*\*\*\*\*\* ========================================================================== From State To State Reason ========================================================================== 21:49:24 CEST Aug 8 2016 DISABLED DISABLED Disabled at startup 21:50:16 CEST Aug 8 2016 DISABLED ELECTION Enabled from CLI 21:50:17 CEST Aug 8 2016 ELECTION ONCALL Received cluster control message 21:50:21 CEST Aug 8 2016 ONCALL ELECTION Received cluster control message 21:50:21 CEST Aug 8 2016 ELECTION ONCALL Received cluster control message 21:50:26 CEST Aug 8 2016 ONCALL ELECTION Received cluster control message 21:50:26 CEST Aug 8 2016 ELECTION ONCALL Received cluster control message 21:50:31 CEST Aug 8 2016 ONCALL ELECTION Received cluster control message

21:50:31 CEST Aug 8 2016 ELECTION ONCALL Received cluster control message 21:50:36 CEST Aug 8 2016 ONCALL ELECTION Received cluster control message 21:50:36 CEST Aug 8 2016 ELECTION ONCALL Received cluster control message 21:50:41 CEST Aug 8 2016 ONCALL ELECTION Received cluster control message 21:50:41 CEST Aug 8 2016 ELECTION ONCALL Received cluster control message 21:50:46 CEST Aug 8 2016 ONCALL ELECTION Received cluster control message 21:50:46 CEST Aug 8 2016 ELECTION ONCALL Received cluster control message 21:50:51 CEST Aug 8 2016 ONCALL ELECTION Received cluster control message 21:50:51 CEST Aug 8 2016 ELECTION ONCALL Received cluster control message 21:50:56 CEST Aug 8 2016 ONCALL ELECTION Received cluster control message 21:50:56 CEST Aug 8 2016 ELECTION ONCALL Received cluster control message 21:51:01 CEST Aug 8 2016 ONCALL ELECTION Received cluster control message 21:51:01 CEST Aug 8 2016 ELECTION ONCALL Received cluster control message 21:51:06 CEST Aug 8 2016 ONCALL ELECTION Received cluster control message 21:51:06 CEST Aug 8 2016 ELECTION ONCALL Received cluster control message 21:51:12 CEST Aug 8 2016 ONCALL ELECTION Received cluster control message 21:51:12 CEST Aug 8 2016 ELECTION ONCALL Received cluster control message 21:51:17 CEST Aug 8 2016 ONCALL ELECTION Received cluster control message 21:51:17 CEST Aug 8 2016 ELECTION ONCALL Received cluster control message 21:51:22 CEST Aug 8 2016 ONCALL ELECTION Received cluster control message 21:51:22 CEST Aug 8 2016 ELECTION ONCALL Received cluster control message

```
21:51:27 CEST Aug 8 2016
ONCALL ELECTION Received cluster control message
21:51:27 CEST Aug 8 2016
ELECTION ONCALL ONCALL Received cluster control message
21:51:30 CEST Aug 8 2016
ONCALL SLAVE_COLD Received cluster control message
21:51:30 CEST Aug 8 2016
SLAVE_COLD SLAVE_APP_SYNC Client progression done
21:51:31 CEST Aug 8 2016
SLAVE_APP_SYNC SLAVE_CONFIG Slave application configuration sync done
21:51:43 CEST Aug 8 2016
SLAVE_CONFIG SLAVE_BULK_SYNC Configuration replication finished
21:51:55 CEST Aug 8 2016
SLAVE_BULK_SYNC SLAVE Configuration replication finished
==========================================================================
```
# **Task 3. Register FTD Cluster to FMC**

Task requirement:

Add the logical devices to the FMC and then group them into a cluster.

Solution:

firepower#

Step 1. Add Logical Devices to the FMC. As from FMC version 6.3, you must register only one FTD device (recommended to be the Master). The rest of the FTDs are auto-discovered by the FMC.

Log into the FMC and navigate to **Devices > Device Management** tab and click **Add Device**.

Add the first logical device with the settings as mentioned in the image.

Click on **Register** to start registration.

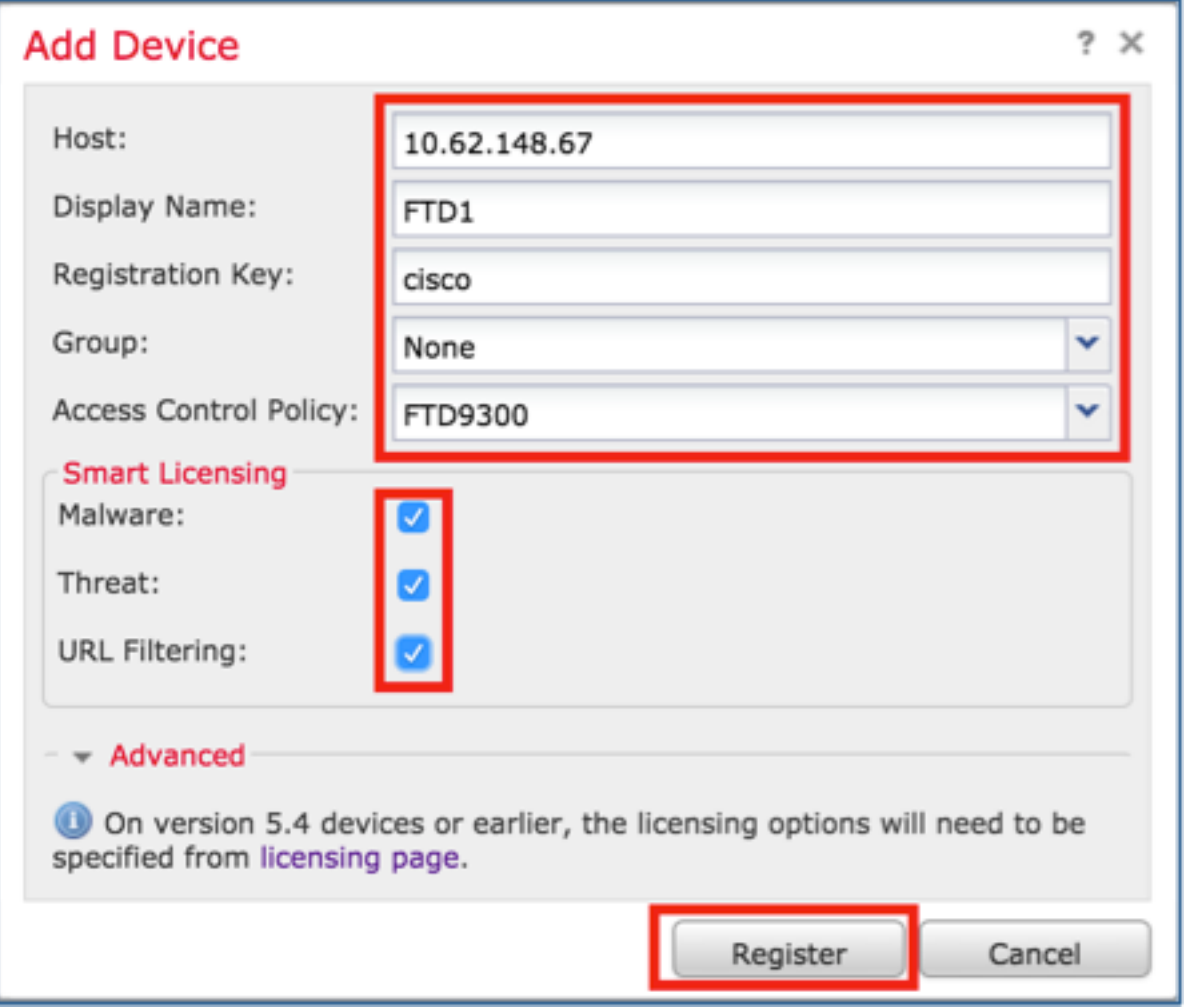

Verification is as shown in the image.

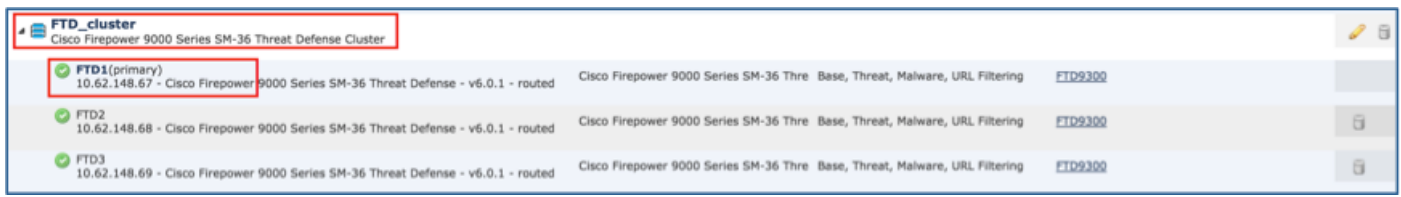

# **Task 4. Configure Port-Channel Sub-Interfaces on FMC**

Task requirement:

Configure sub-interfaces for the Port-channel Data interface.

Solution:

Step 1. From the FMC GUI, select **FTD\_cluster Edit** button.

Navigate to Interfaces tab and click on the **Add Interfaces > Sub Interface** as shown in the image.

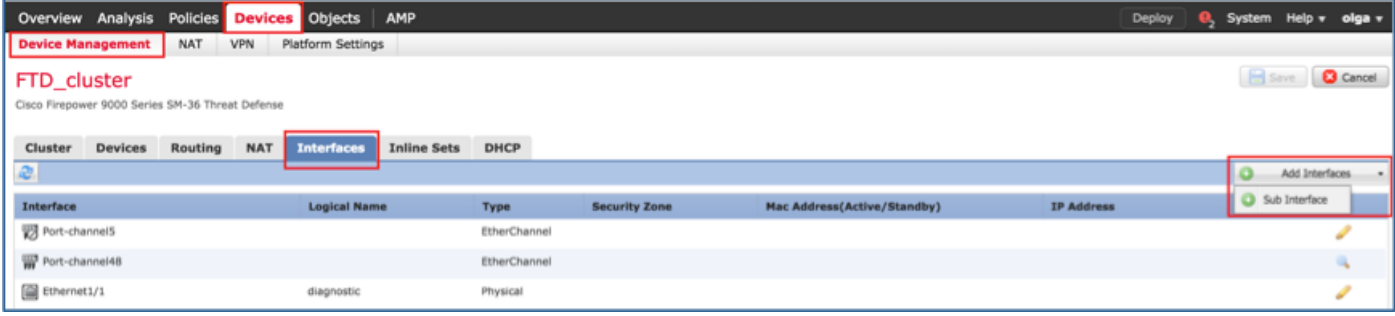

Configure the first sub-interface with these details. Select **OK** to apply the changes and as shown in the images.

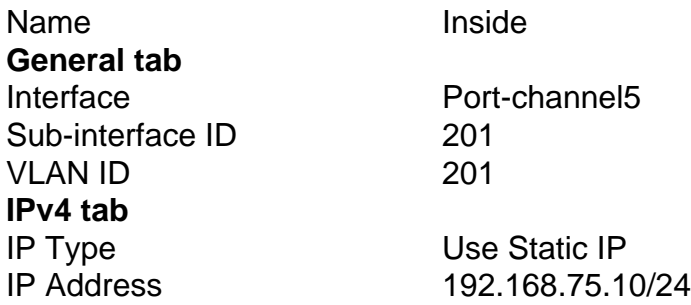

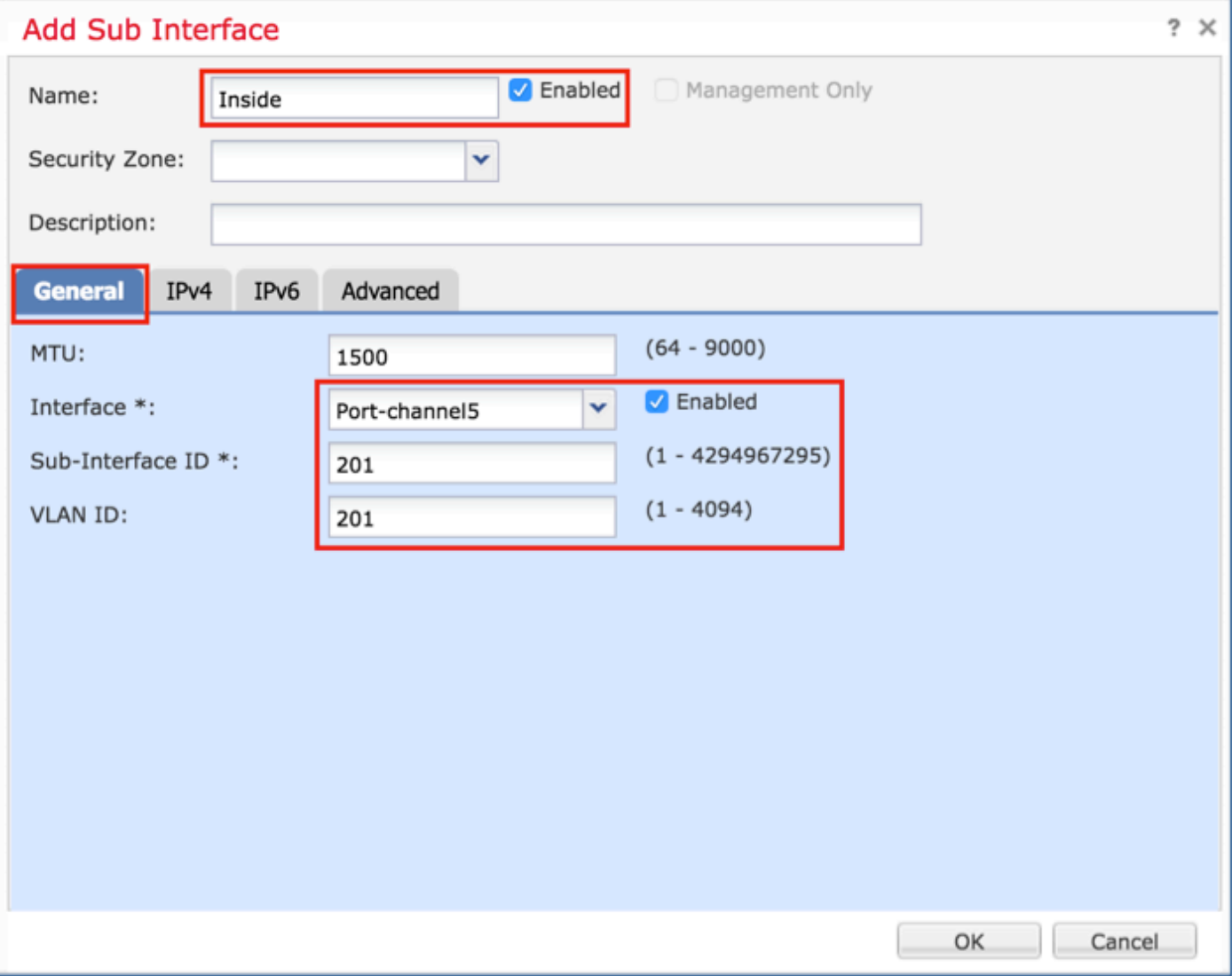

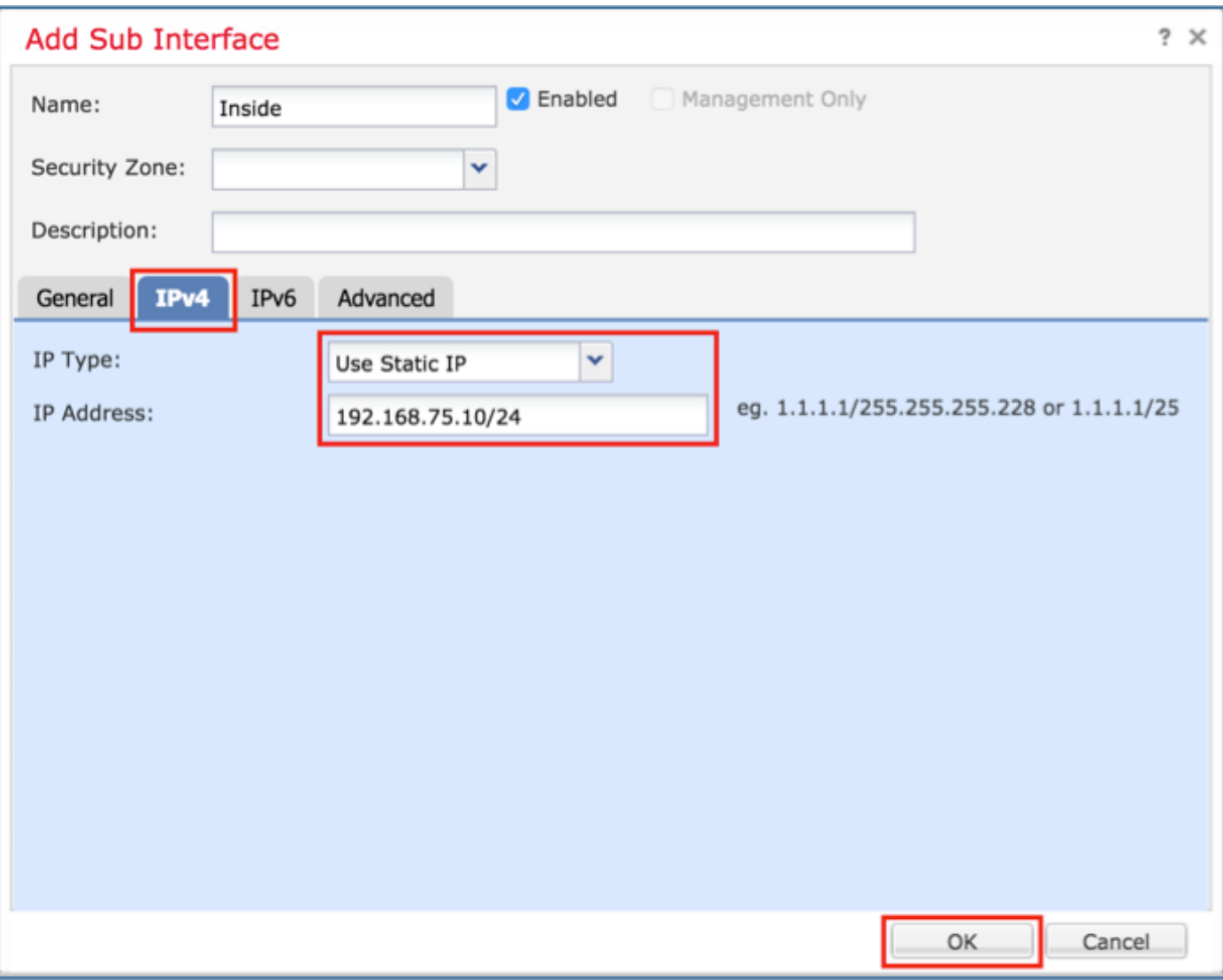

Configure the second sub-interface with these details.

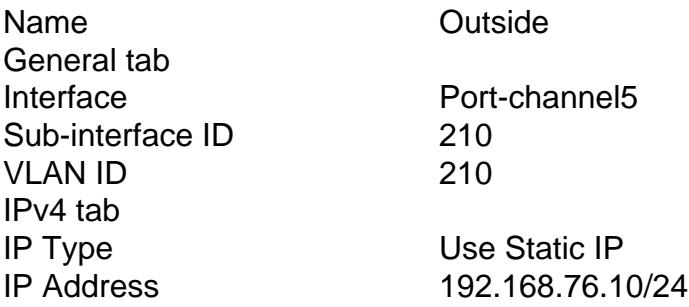

Click **OK** to create the sub-interface. Click **Save** and then **Deploy** changes to the FTD\_cluster as shown in the image.

Verification:

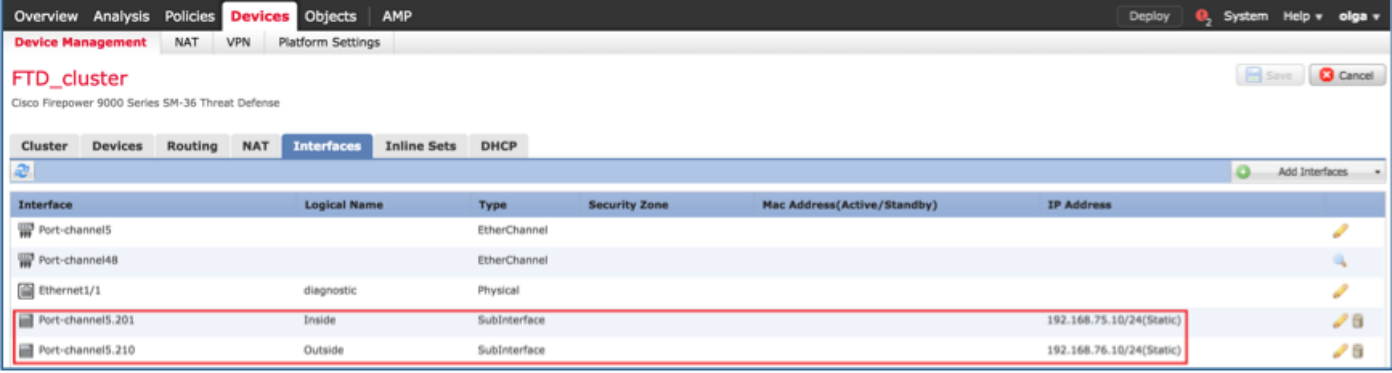

### **Task 5. Verify Basic Connectivity**

Task requirement:

Create a capture and check the connectivity between two VMs.

Solution:

Step 1. Create captures on all cluster units.

Navigate to LINA (ASA) CLI of Master unit and create captures for the Inside and Outside interfaces.

firepower# firepower# cluster exec capture capi interface inside match icmp any any firepower# firepower# cluster exec capture capo interface outside match icmp any any firepower# Verification: firepower# cluster exec show capture capture capi type raw-data interface Inside [Capturing - 0 bytes] match icmp any any capture capo type raw-data interface Outside [Capturing - 0 bytes] match icmp any any

capture capi type raw-data interface Inside [Capturing - 0 bytes]

match icmp any any capture capo type raw-data interface Outside [Capturing - 0 bytes] match icmp any any

```
capture capi type raw-data interface Inside [Capturing - 0 bytes]
 match icmp any any
capture capo type raw-data interface Outside [Capturing - 0 bytes]
 match icmp any any
firepower#
```
Step 2. Do the ping test from the VM1 to VM2.

Do the test with 4 packets. Check the capture output after the test:

firepower# cluster exec show capture capture capi type raw-data interface Inside [Capturing - 0 bytes] match icmp any any capture capo type raw-data interface Outside [Capturing - 0 bytes] match icmp any any capture capi type raw-data interface Inside [Capturing - 752 bytes] match icmp any any capture capo type raw-data interface Outside [Capturing - 752 bytes] match icmp any any capture capi type raw-data interface Inside [Capturing - 0 bytes] match icmp any any capture capo type raw-data interface Outside [Capturing - 0 bytes] match icmp any any

```
firepower#
```
Run the command in order to check capture output on the specific unit:

#### firepower# cluster exec unit unit-1-3 show capture capi

8 packets captured

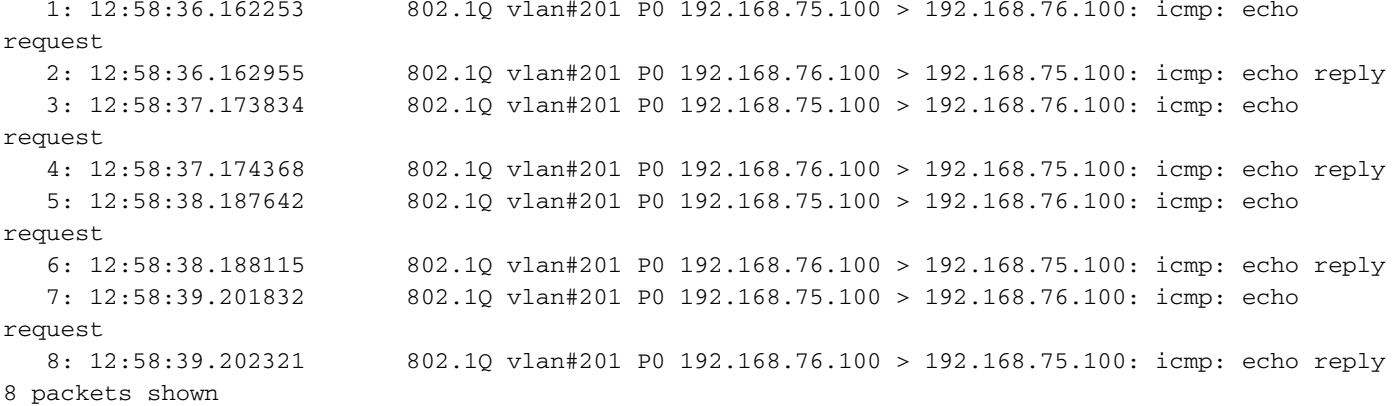

firepower# cluster exec unit unit-1-3 show capture capo

8 packets captured

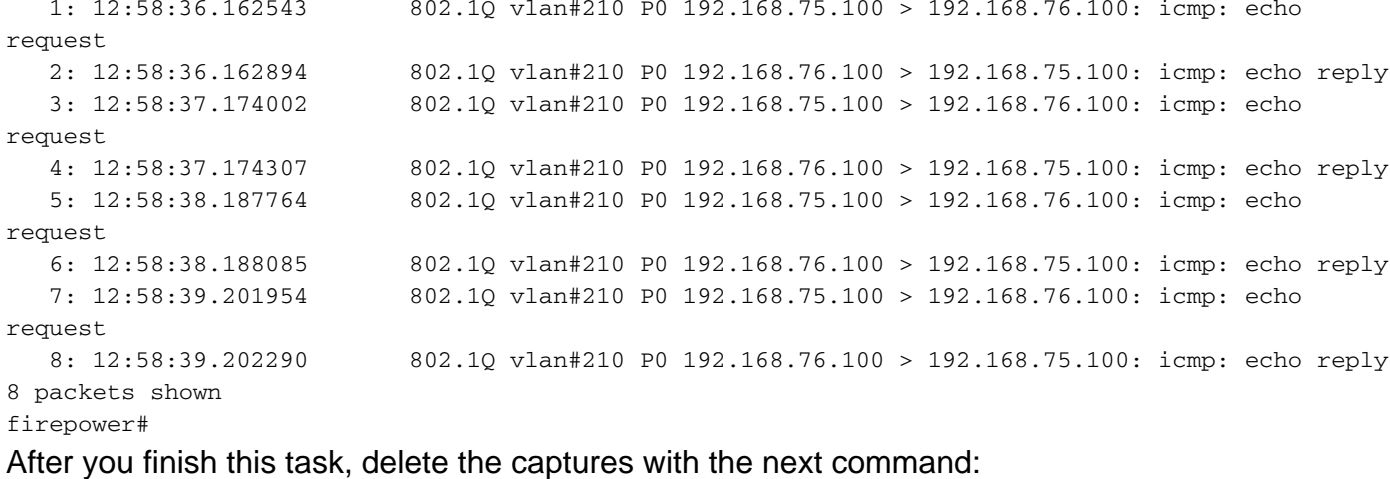

firepower# cluster exec no capture capi firepower# cluster exec no capture capo  $111111 - 1 - 3 -$ 

 $\min t - 1 - 2 -$ 

Step 3. Download a file from VM2 to VM1.

VM1 was pre-configured as an FTP server, VM2 as an FTP client.

Create new captures with these:

firepower# cluster exec capture capi interface inside match ip host 192.168.75.100 host 192.168.76.100 firepower# cluster exec capture capo interface outside match ip host 192.168.775.100 host 192.168.76.100 \*\*\*\*\*\*\*\*\* Download the file from VM2 to VM1, with the use of FTP client.

#### Check the show conn output:

firepower# cluster exec show conn all 20 in use, 21 most used Cluster: fwd connections: 0 in use, 2 most used dir connections: 0 in use, 52 most used centralized connections: 0 in use, 6 most used TCP Outside 192.168.76.100:49175 Inside 192.168.75.100:21, idle 0:00:32, bytes 665, flags **UIOeN** UDP cluster 255.255.255.255:49495 NP Identity Ifc 127.2.1.1:49495, idle 0:00:00, bytes 17858058, flags -

TCP cluster 127.2.1.3:10844 NP Identity Ifc 127.2.1.1:38296, idle 0:00:33, bytes 5496, flags  $U\mathcal{I}$ 

TCP cluster 127.2.1.3:59588 NP Identity Ifc 127.2.1.1:10850, idle 0:00:33, bytes 132, flags UO

12 in use, 16 most used Cluster: fwd connections: 0 in use, 4 most used dir connections: 1 in use, 10 most used centralized connections: 0 in use, 0 most used

TCP Outside 192.168.76.100:49175 Inside 192.168.75.100:21, idle 0:00:34, bytes 0, flags y TCP cluster 127.2.1.1:10851 NP Identity Ifc 127.2.1.3:48493, idle 0:00:52, bytes 224, flags UI TCP cluster 127.2.1.1:64070 NP Identity Ifc 127.2.1.3:10847, idle 0:00:11, bytes 806, flags UO

12 in use, 15 most used Cluster: fwd connections: 0 in use, 2 most used dir connections: 0 in use, 3 most used centralized connections: 0 in use, 0 most used

TCP cluster 127.2.1.1:10851 NP Identity Ifc 127.2.1.2:64136, idle 0:00:53, bytes 224, flags UI TCP cluster 127.2.1.1:15859 NP Identity Ifc 127.2.1.2:10847, idle 0:00:11, bytes 807, flags UO

#### **Show capture output:**

firepower# cluster exec show cap capture capi type raw-data interface Inside [Buffer Full - 523954 bytes] match ip host 192.168.75.100 host 192.168.76.100 capture capo type raw-data interface Outside [Buffer Full - 524028 bytes] match ip host 192.168.75.100 host 192.168.76.100

capture capi type raw-data interface Inside [Buffer Full - 524062 bytes] match ip host 192.168.75.100 host 192.168.76.100 capture capo type raw-data interface Outside [Buffer Full - 524228 bytes] match ip host 192.168.75.100 host 192.168.76.100

```
capture capi type raw-data interface Inside [Capturing - 0 bytes]
 match ip host 192.168.75.100 host 192.168.76.100
capture capo type raw-data interface Outside [Capturing - 0 bytes]
 match ip host 192.168.75.100 host 192.168.76.100
```
### **Cluster Capture from Chassis Manager UI**

In the following image you can see a 3-unit cluster on FPR9300 with 2 Port-Channels (8 and 48). The logical devices are ASAs, but in the case of FTD will be the same concept. The important thing to remember is that although there are 3 cluster units, from capture point of view there is only one logical device:

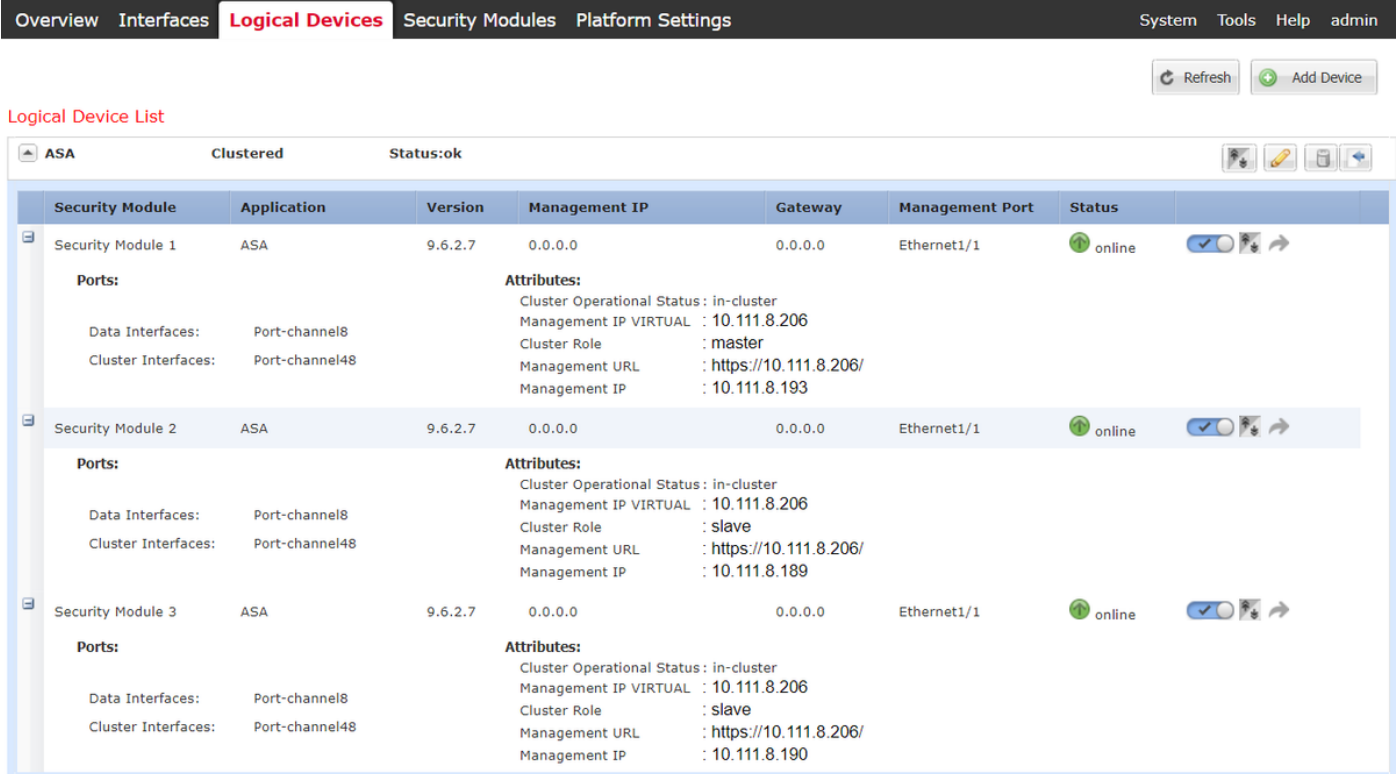

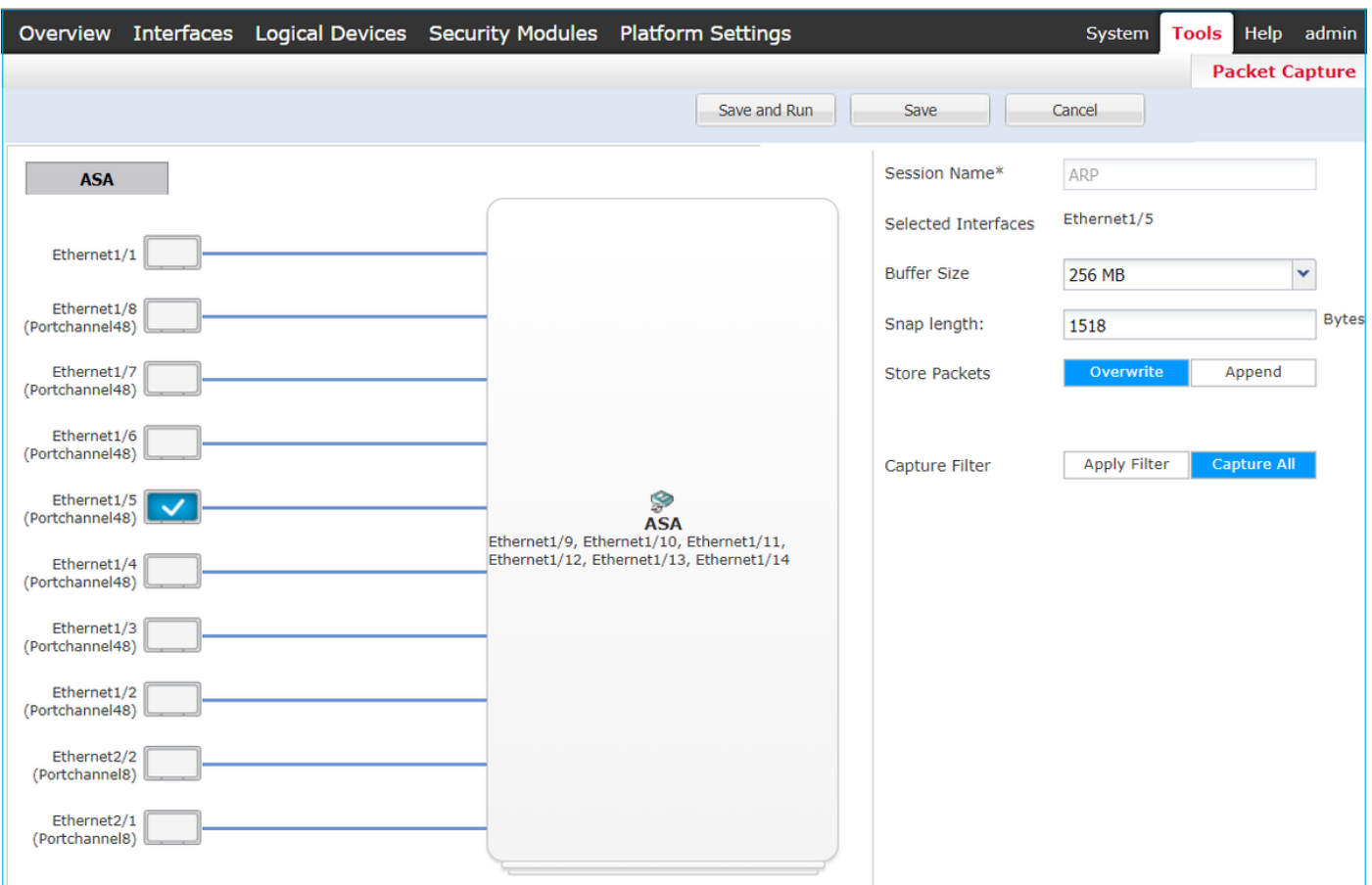

## **Task 6. Delete a Slave Device from the Cluster**

Task requirement:

Log into the FMC and delete the Slave unit from the cluster.

Solution:

Step 1. Log into the FMC and navigate to **Device > Device Management**.

Click the trash icon next to the Slave unit as shown in the image.

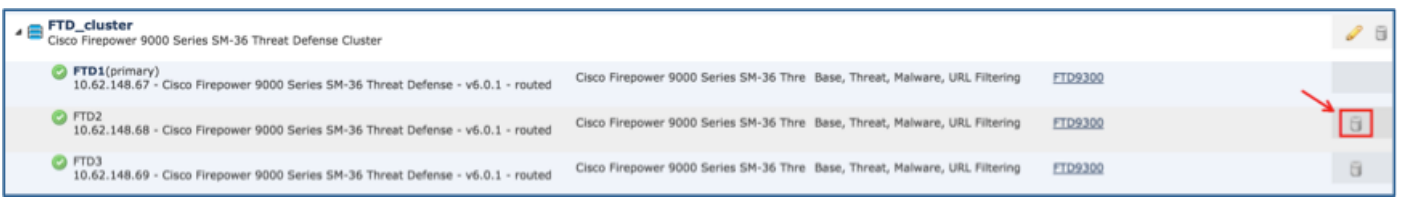

The confirmation window appears. Select **Yes** to confirm as shown in the image.

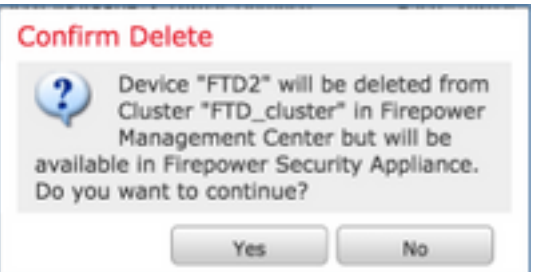

#### Verification:

#### • From the FMC as shown in the image.

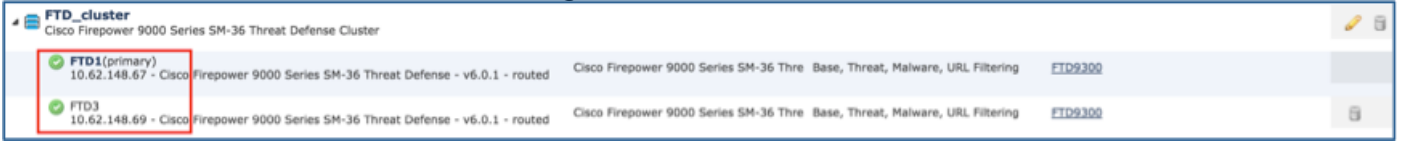

• From the FXOS CLI.

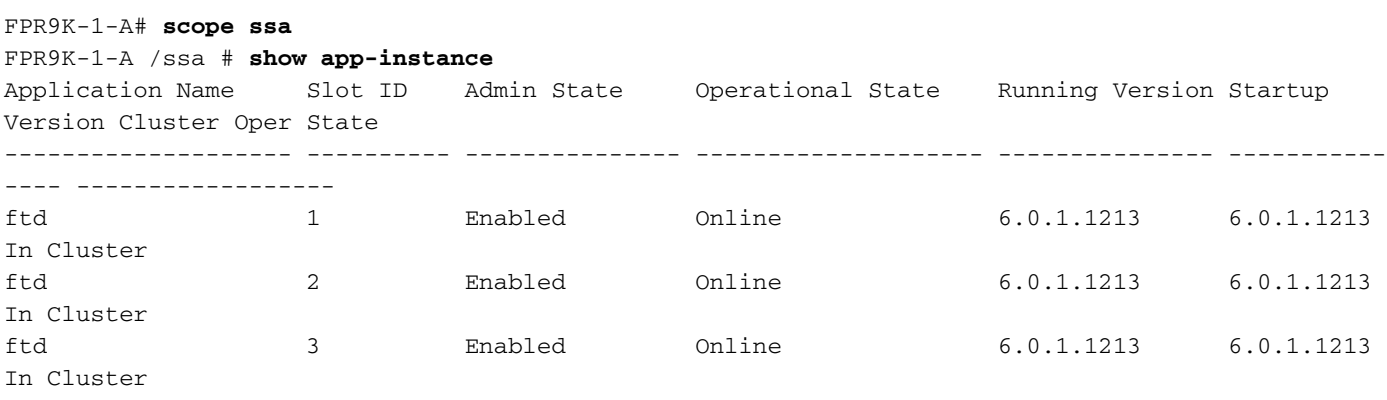

• From the LINA (ASA) CLI.

```
firepower# show cluster info
Cluster FTD_cluster: On
    Interface mode: spanned
    This is "unit-1-1" in state MASTER
        ID : 0
        Version : 9.6(1)
        Serial No.: FLM19216KK6
        CCL IP : 127.2.1.1
        CCL MAC : 0015.c500.016f
        Last join : 21:51:03 CEST Aug 8 2016
        Last leave: N/A
Other members in the cluster:
    Unit "unit-1-3" in state SLAVE
        ID : 1
        Version : 9.6(1)
        Serial No.: FLM19206H7T
        CCL IP : 127.2.1.3
        CCL MAC : 0015.c500.018f
        Last join : 21:51:05 CEST Aug 8 2016
        Last leave: N/A
    Unit "unit-1-2" in state SLAVE
        ID : 2
        Version : 9.6(1)
        Serial No.: FLM19206H71
        CCL IP : 127.2.1.2
       CCL MAC : 0015.c500.019f
        Last join : 21:51:30 CEST Aug 8 2016
        Last leave: N/A
```
firepower#

**Note**: The device was unregistered from the FMC but it is still a cluster member on the FPR9300.

# **Verify**

Use this section in order to confirm that your configuration works properly.

Verification is completed and covered in individual tasks.

# **Troubleshoot**

There is currently no specific troubleshooting information available for this configuration.

# **Related Information**

• All versions of the Cisco Firepower Management Center configuration guide can be found here:

[https://www.cisco.com/c/en/us/td/docs/security/firepower/roadmap/firepower](https://www.cisco.com/c/en/us/td/docs/security/firepower/roadmap/firepower-roadmap.html#id_47280)[roadmap.html#id\\_47280](https://www.cisco.com/c/en/us/td/docs/security/firepower/roadmap/firepower-roadmap.html#id_47280).

• All versions of the FXOS Chassis Manager and CLI configuration guides can be found here: [https://www.cisco.com/c/en/us/td/docs/security/firepower/fxos/roadmap/fxos-roadmap.html#pgfId-](https://www.cisco.com/c/en/us/td/docs/security/firepower/fxos/roadmap/fxos-roadmap.html#pgfId-121950)[121950](https://www.cisco.com/c/en/us/td/docs/security/firepower/fxos/roadmap/fxos-roadmap.html#pgfId-121950).

• Cisco Global Technical Assistance Center (TAC) strongly recommends this visual guide for indepth practical knowledge on Cisco Firepower Next Generation Security Technologies, including the ones mentioned in this article:

<http://www.ciscopress.com/title/9781587144806>.

• For all Configuration and Troubleshooting TechNotes that pertains to Firepower technologies. [https://www.cisco.com/c/en/us/support/security/defense-center/tsd-products-support-series](https://www.cisco.com/c/en/us/support/security/defense-center/tsd-products-support-series-home.html)[home.html](https://www.cisco.com/c/en/us/support/security/defense-center/tsd-products-support-series-home.html).

• [Technical Support & Documentation - Cisco Systems](https://www.cisco.com/c/en/us/support/index.html)